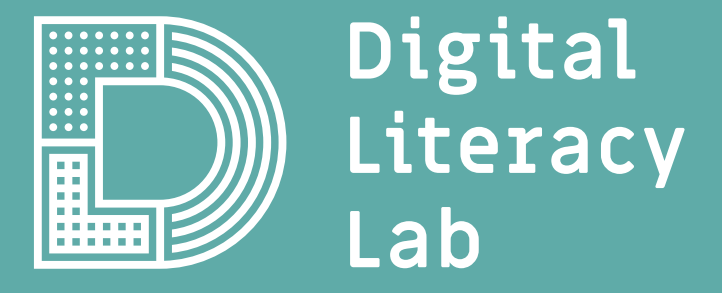

#### **INTERAKTIVES POSTER LERNKARTEN**

Mit diesem Lernkartenset kannst du in deiner Klasse mit dem Makey Makey und Scratch ein interaktives Poster anfertigen.

## **INTERAKTIVES POSTER**

Jetzt geht's los!

Toll, dass du dich für das StarterKIT entschieden hast. Damit kannst du sofort loslegen und hast alles, was du benötigst, um z.B. mit einer Schulklasse, einer Gruppe von Erwachsenen oder mit Jugendlichen zusammen ein interaktives Poster zu gestalten.

Ob du ein interaktives Instrumentenposter, ein Poster zur Nachhaltigkeit in den Meeren, zu geschichtlichen Ereignissen, dem Weltall, dem Periodensystem oder Vokabelabfragen gestaltest, bleibt dabei deiner und eurer Kreativität überlassen.

Hier kannst du dir z.B. eine Inspiration zum Instrumentenposter ansehen:

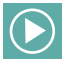

Inspirationsvideo: **https://bit.ly/poster-instrumente**

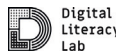

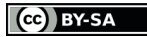

## **INTERAKTIVES POSTER**

Jetzt geht's los!

# **MAKEY MAKEY BESTANDTEILE**

**EINFÜHRUNG** | 1/8

Vorderseite

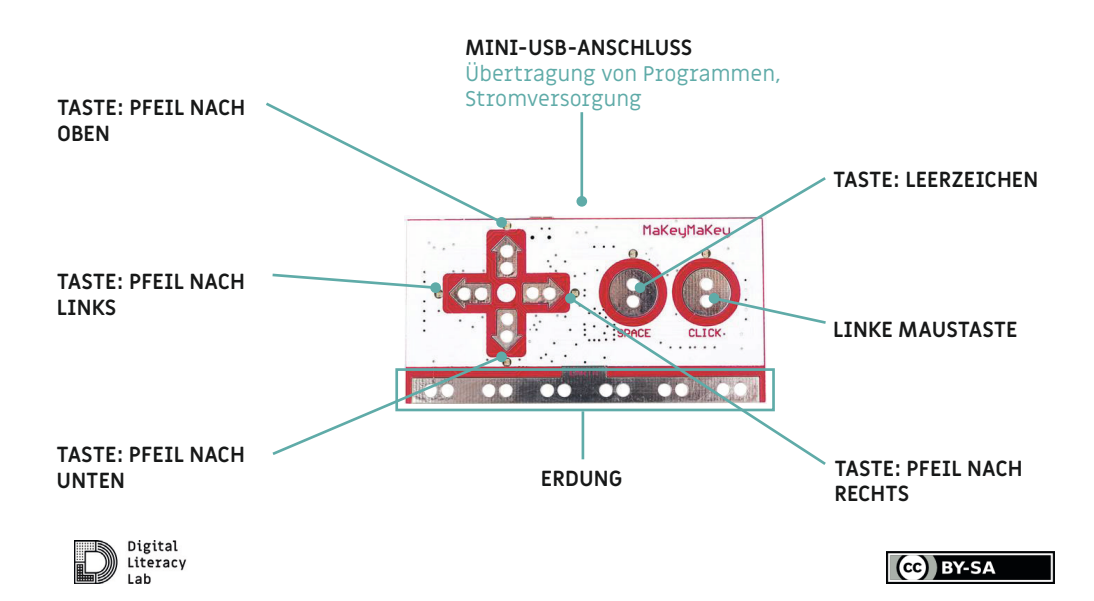

## **MAKEY MAKEY BESTANDTEILE -** Vorderseite **EINFÜHRUNG** | 1/8

# **MAKEY MAKEY BESTANDTEILE**

#### Rückseite

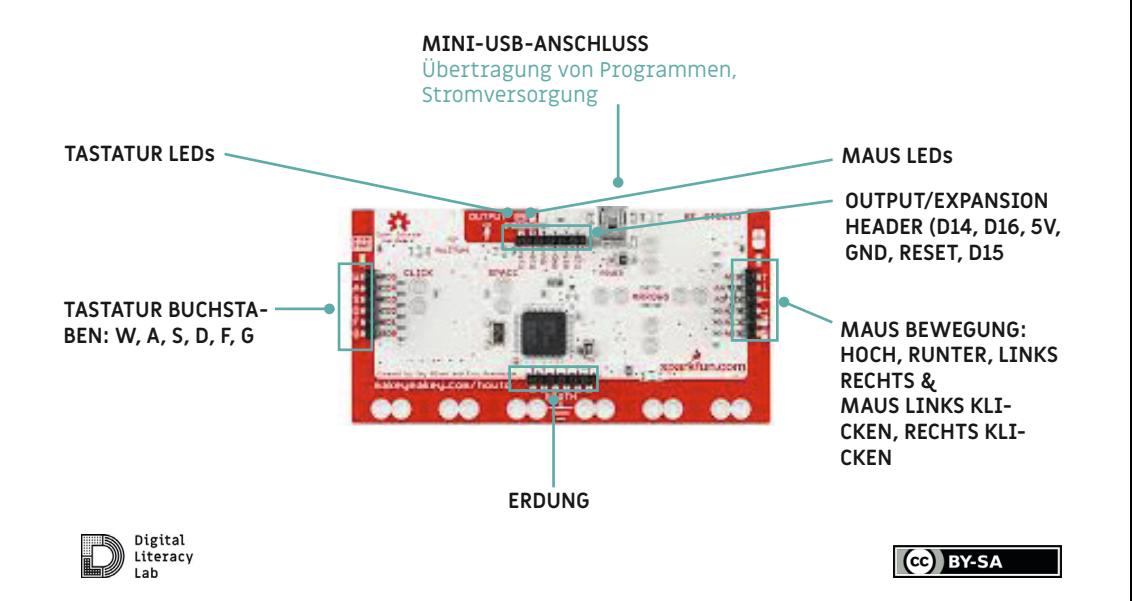

### **MAKEY MAKEY BESTANDTEILE -** Rückseite **EINFÜHRUNG** | 2/8

# **MAKEY MAKEY**

#### Das Grundprinzip

Mit dem Makey Makey kannst du die Tastatur mit Alltagsgegenständen ersetzen. Einzige Voraussetzung: die Alltagsgegenstände müssen leitend sein. **Das Prinzip:** Über die selbstgebauten Tasten wird ein Stromkreis geschlossen und somit ein Befehl auf dem Computer ausgelöst. Probiere es einfach mal aus:

- 1. Öffne Word auf deinem Computer.
- 2. Verbinde das Makey Makey über das USB Kabel mit dem Computer.
- 3. Erde das Makey Makey: Berühre mit einer deiner Hände die Erdung auf dem Makey Makey.
- 4. Drücke mit der anderen Hand gleichzeitig auf "Space" (Leerzeichen) auf dem Makey Makey. Und funktionierts? Erscheint das Leerzeichen in deinem Word Dokument?

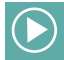

Video Tutorial: **bit.ly/funktion-makeymakey**

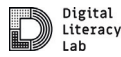

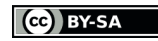

### **MAKEY MAKEY -** Das Grundprinzip **EINFÜHRUNG** | 3/8

## **TROUBLESHOOTING MAKEY MAKEY EINFÜHRUNG** | 4/8

l ah

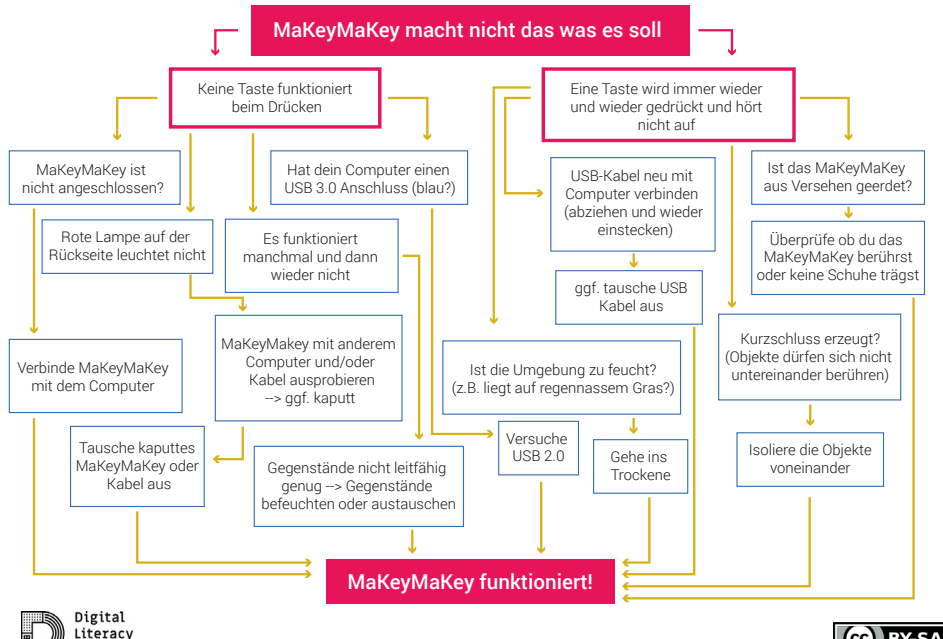

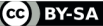

#### **TROUBLESHOOTING MAKEY MAKEY EINFÜHRUNG** | 4/8

## **MAKEY MAKEY & SCRATCH**

#### Makey Makey programmieren mit Scratch

Scratch ist eine einfache Programmierumgebung, mit der man durch das Zusammensetzen von vordefinierten Blöcken Programmcodes schreiben kann.

Dabei ist Scratch sehr gut auf das Makey Makey abgestimmt, so dass mit Hilfe von Scratch sehr leicht Klänge, die du selbst erzeugt hast, den Tasten auf dem Makey Makey zugewiesen werden können.

In Scratch kannst du auch selber Klänge und Sprache aufnehmen, schneiden und lustige Sound Effekte hinzufügen.

Scratch kann sowohl online als auch offline genutzt werden.

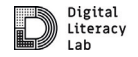

## **MAKEY MAKEY & SCRATCH EINFÜHRUNG** | 5/8

# **DOWNLOAD MIT WINDOWS**

Scratch Offline Editor auf Windows Computer installieren

Mit dem Scratch Offline Editor brauchst du kein Internet um mit deiner Klasse zu arbeiten. Um das Programm auf dem Computer zu installieren, brauchst du allerdings eine Internet Verbindung.

- 1. Gehe zu »**scratch.mit.edu/download**«.
- 2. Wähle das Betriebssystem "Windows" aus. Es ist in der Regel schon dunkelblau markiert. Mit einem Klick auf "Herunterladen" startet der Download.
- 3. In deinem Download-Ordner findest du die Scratch Desktop Setup Datei. Mit einem Doppel-Klick startet der Installationsprozess.
- 4. Danach kannst du das Programm einfach öffnen.

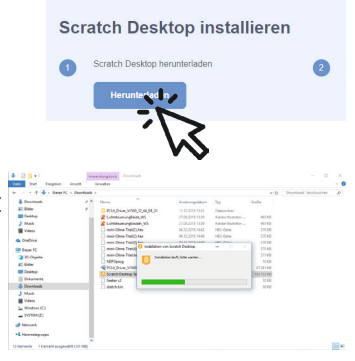

Wähle dein Betriebssystem

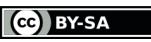

### **DOWNLOAD MIT WINDOWS EINFÜHRUNG** | 6/8

## **DOWNLOAD MIT MAC**

Scratch Offline Editor auf Mac installieren

Mit dem Scratch Offline Editor brauchst du kein Internet um mit deiner Klasse zu arbeiten. Um das Programm auf dem Computer zu installieren, brauchst du allerdings eine Internet Verbindung.

- 1. Gehe zu »**scratch.mit.edu/download**«.
- 2. Wähle das Betriebssystem "macOS" aus. Es ist in der Regel schon dunkelblau markiert. Mit einem Klick lädtst du es sofort herunter.
- 3. Gehe zu dem Download-Ordner auf deinem Computer und öffne **Scratch Desktop**.
- 4. Ziehe das **Scratch Desktop Symbol** auf den **Applikations-Ordner**.

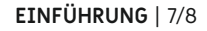

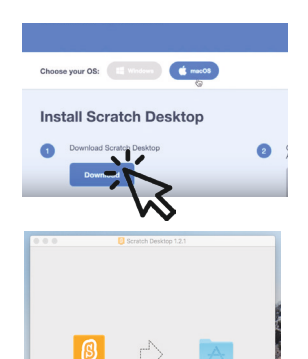

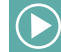

Video Tutorial: **https://bit.ly/scratch-installation**

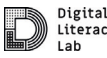

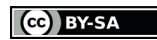

### **DOWNLOAD MIT MAC EINFÜHRUNG** | 7/8

## **PROGRAMMIEREN MIT SCRATCH**

Programmiere per Drag-and-Drop (ziehe die Blöcke aus dem Menü in den Programmierbereich und füge sie aneinander).

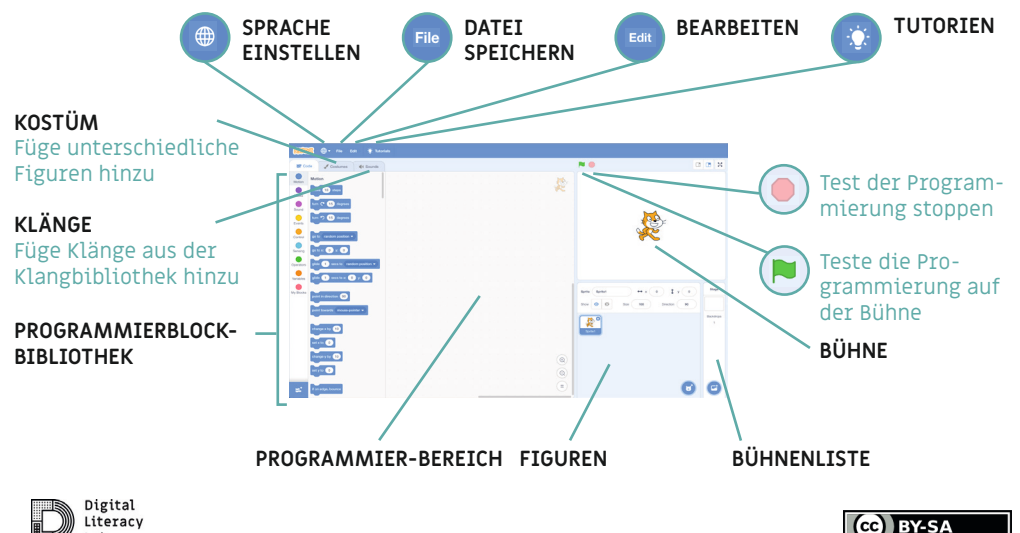

### **PROGRAMMIEREN MIT SCRATCH EINFÜHRUNG** | 8/8

## **INTERAKTIVES POSTER**

Übersicht

Das interaktive Poster kannst du in den folgenden 5 Schritten realisieren.

**Schritt 1** Thema wählen und recherchieren

**Schritt 2** Klänge aufnehmen, bearbeiten und speichern

**Schritt 3** Poster gestalten und Makey Makey verkabeln

**Schritt 4** Audiodateien mit Scratch einer Taste auf dem Makey Makey zuordnen

**Schritt 5** Audiodateien mit dem Poster abspielen

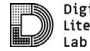

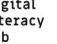

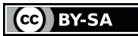

#### **INTERAKTIVES POSTER** Übersicht

Thema wählen und recherchieren

Es gibt viele Möglichkeiten ein interaktives Poster zu gestalten. Du solltest dir zunächst das Thema überlegen, welches auf dem Poster dargestellt werden soll. Zu diesem Thema kann dann recherchiert werden, um möglichst spannende Fakten zu finden, die auf dem Poster hinterlegt werden.

#### **Ein Projektboard bietet allen Mitwirkenden einen schönen Überblick des Fortschritts und ermöglicht es sich proaktiv Aufgaben zu nehmen.**

**BY-SA** 

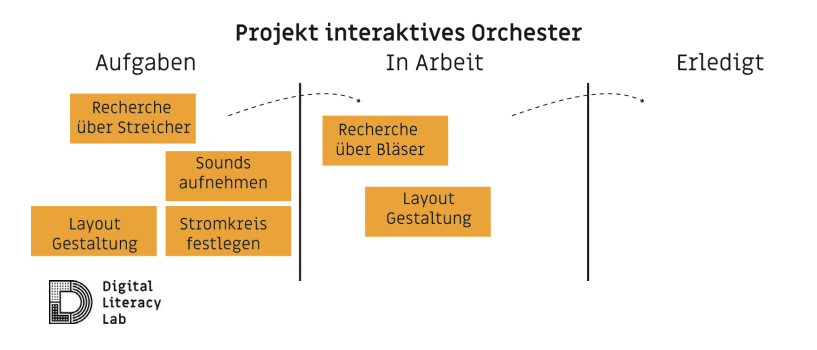

## **SCHRITT 1** Thema wählen und recherchieren

Klänge aufnehmen, bearbeiten und speichern in Scratch

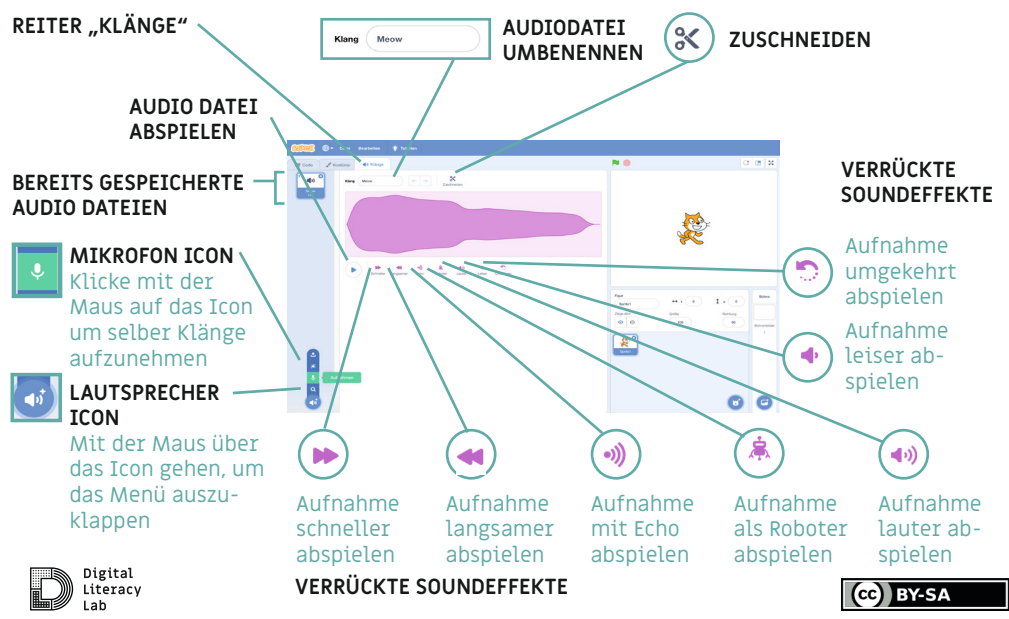

Klänge aufnehmen, bearbeiten und speichern in Scratch

Klänge aufnehmen, bearbeiten und speichern in Scratch

- 1. Klicke auf den runden, roten Knopf »**Record**« um 1. aufzunehmen.
- 2. Klicke auf den eckigen, roten Knopf »**Stop record**« um die Aufnahme zu unterbrechen.
- 3. Klicke auf das blaue Dreieck um dir anzuhören, was du aufgenommen hast.
- 4. Verschiebe die roten Klammern und schneide deine Aufnahme.
- 5. Klicke auf »**Erneut aufnehmen**«, wenn du noch nicht zufrieden bist mit deiner Aufnahme.
- 6. Klicke auf »**Speichern**«, um die Aufnahme zu speichern.

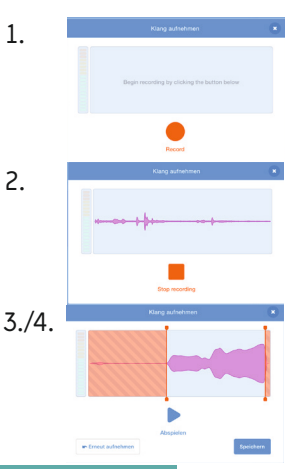

#### Video Tutorial: **https://bit.ly/scratch-klaenge-aufnehmen**

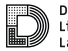

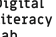

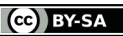

Klänge aufnehmen, bearbeiten und speichern in Scratch

Poster gestalten & Makey Makey verkabeln

**AUFGABE:** Verbinde die Elemente auf dem Poster, für die du eine Audiodatei abspielen möchtest, mit jeweils einer Taste auf dem Makey Makey.

**TIPP:** Der Strom muss durchgehend geleitet werden. Es darf also keine Unterbrechungen geben. Das Kupferklebeband darf z.B. nicht durchgeschnitten werden.

Benutze dafür das Kupferklebeband, die Kabel oder etwas anderes, das Strom leitet (z.B. Alufolie).

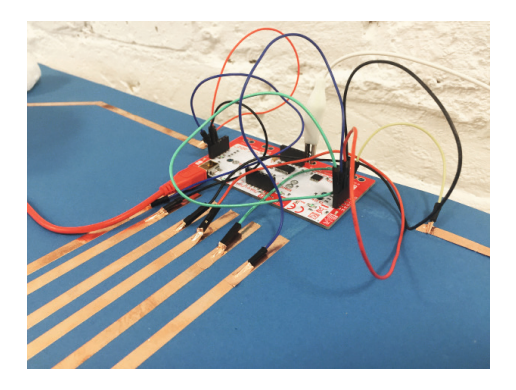

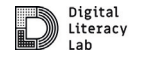

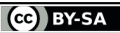

Poster gestalten & Makey Makey verkabeln

Audiodateien mit Scratch einer Taste auf dem Makey Makey zuordnen

**AUFGABE:** Lasse die Audiodatei deiner Wahl abspielen, wenn die Pfeiltasten oder die Leertaste auf der Tastatur gedrückt wird. Jeder Taste wird eine Audiodatei zugeordnet. Wenn Du die Oberseite des Makey Makey nutzt, kannst du höchstens fünf Audiodateien abspielen.

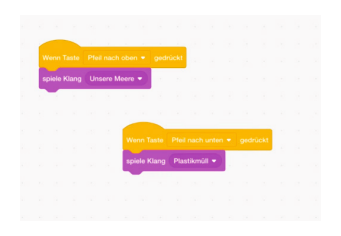

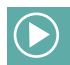

#### Video Tutorial: **https://bit.ly/scratch-klaenge-programmieren**

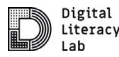

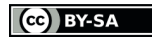

Audiodateien mit Scratch einer Taste auf dem Makey Makey zuordnen

Audiodateien mit dem Poster abspielen

Der Kontakt wird geschlossen, wenn du mit der einen Hand die Erdung berührst und mit der anderen Hand eine Taste. Du schließt über deinen Körper den Stomkreis.

#### **Die Erdung**

Die Erdung wird mit der Erdung (Earth) am Makey Makey verbunden.

#### **Anschluss am Computer**

Das Makey Makey muss mit dem USB Kabel mit dem Computer verbunden werden.

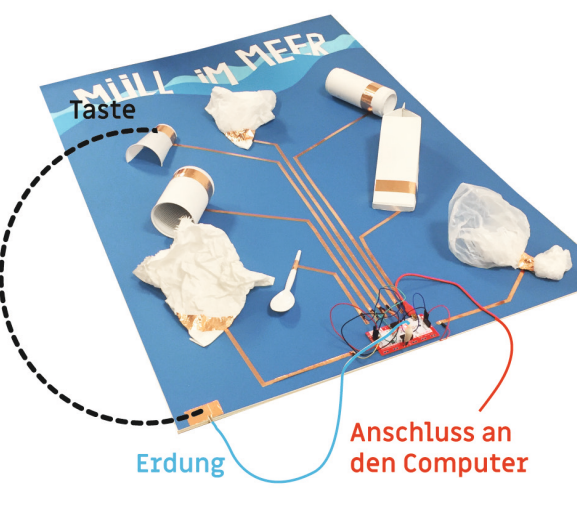

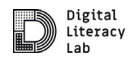

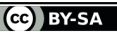

Audiodateien mit dem Poster abspielen